# **上海交通大学助学金申请指南 (学生)**

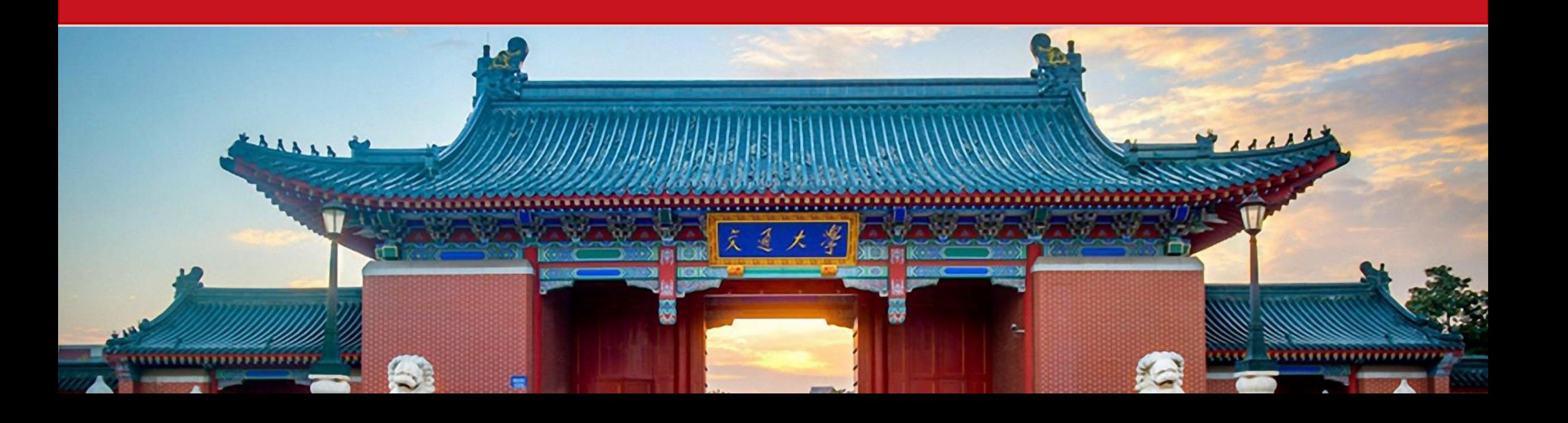

## **1. 年度个人总结线上操作指南**

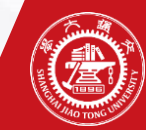

## **年度个人总结申请及审批流程**

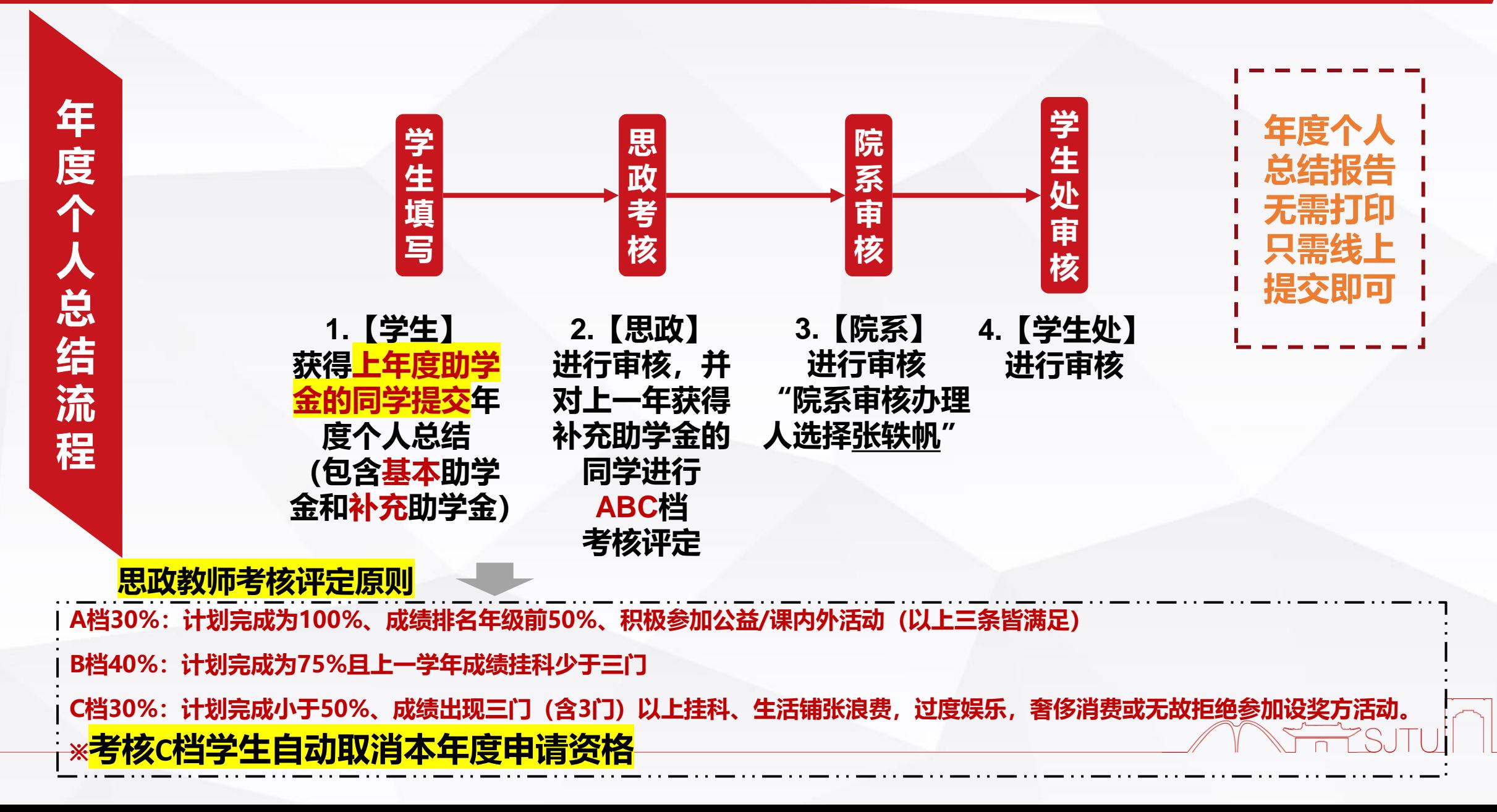

## <span id="page-3-0"></span>**线上申请指南——年度个人总结**

### **1.通过Jaccount登陆我的数字交大(https://my.sjtu.edu.cn/),选择【服务大厅】中的【学生工作】点击【年度个人总结】进行填写。**

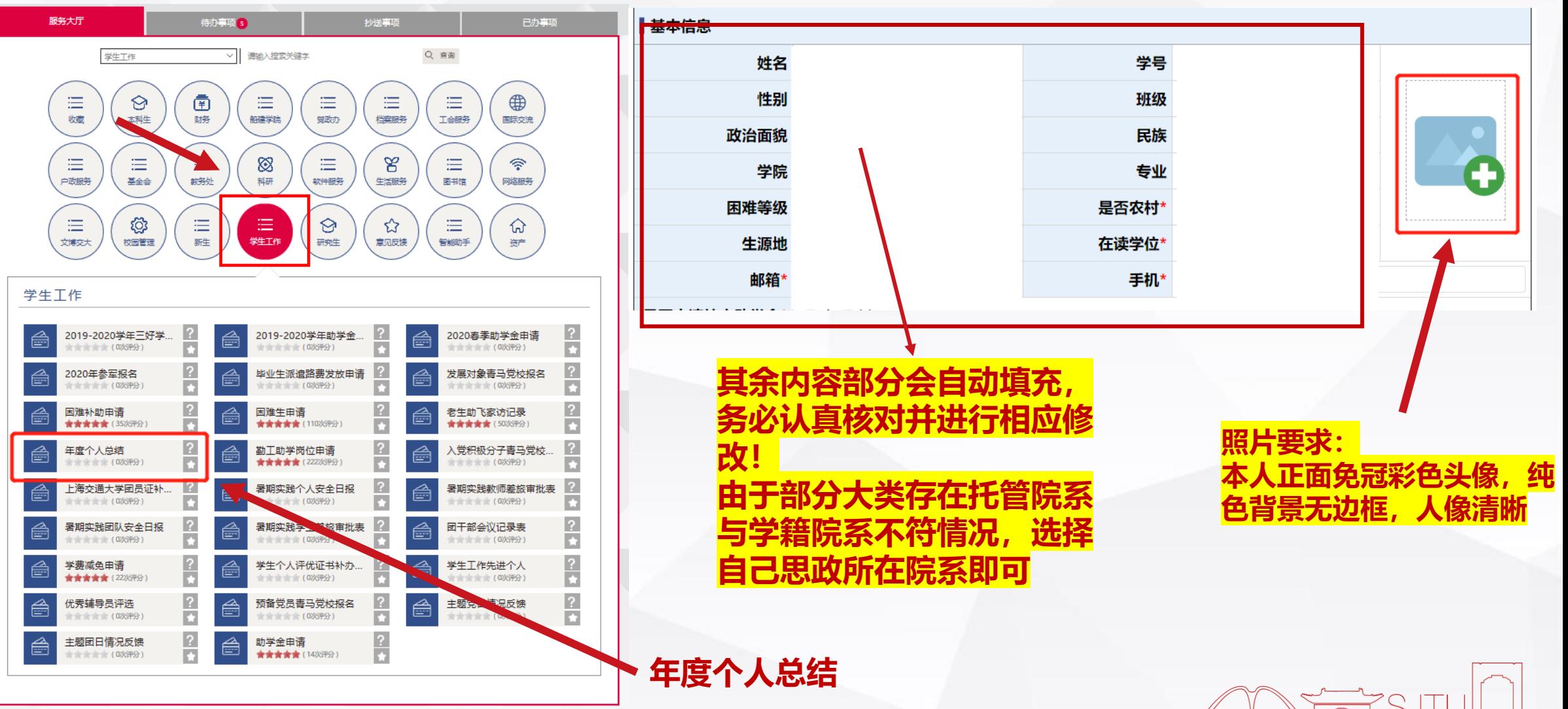

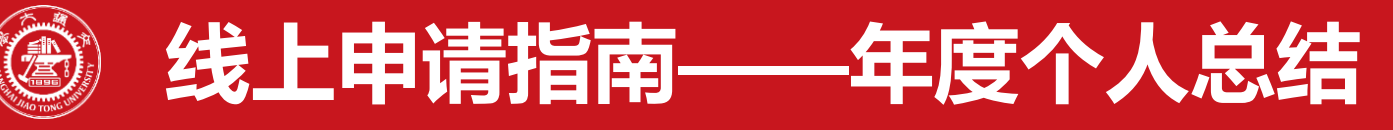

### •**2. 填写过程中,请注意以下栏目。**

•【职业生涯规划】栏目中,深造方向与就业方向选填一个,另一个则填"无";

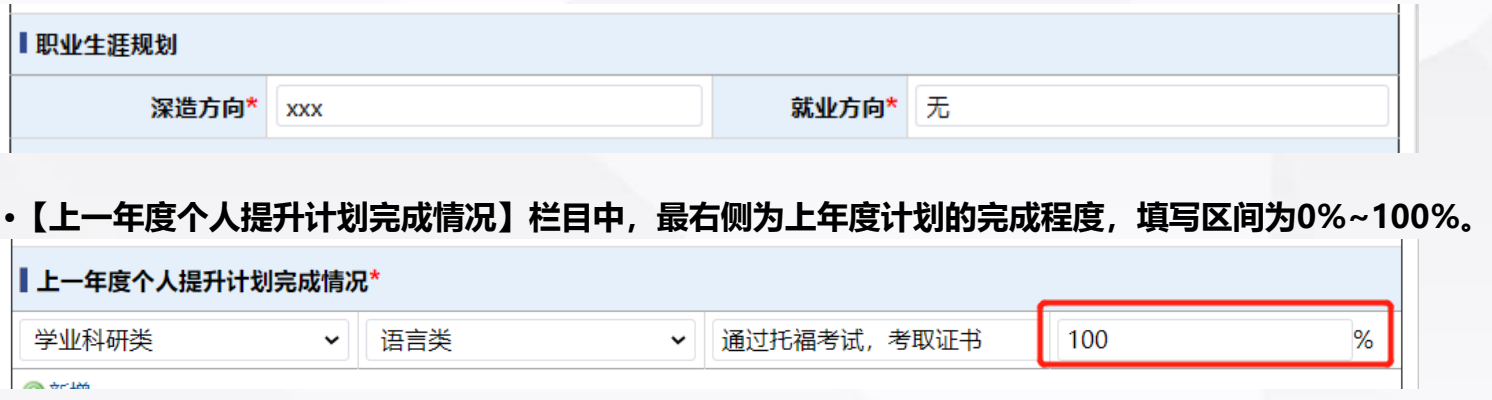

•**【总结与展望】栏目中,在尊敬的xx栏目中若有匹 配则无需修改,若无匹配参考【腾讯文档】中设奖方 名称进行填写**

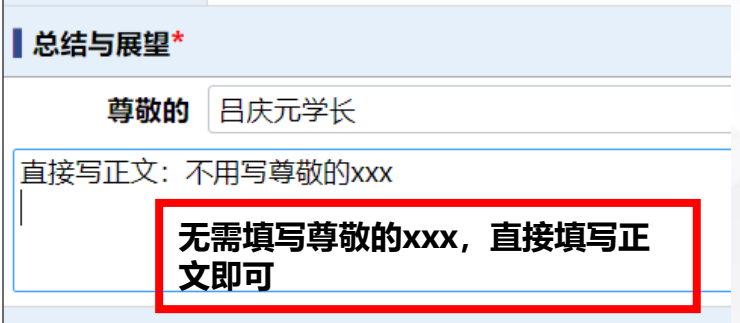

•**3. 上一学年挂科门数,将统计2020年度春季和秋季学期总的挂科门数(数字),将作为学院和学校考核评定的参考**

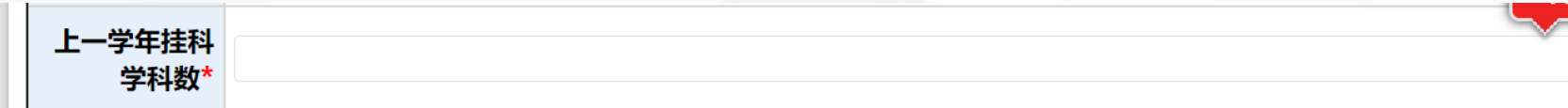

•**4. 填写完成后,点击左上角提交按钮后选择你的思政老师,确认后即完成年度个人总结的提交。**

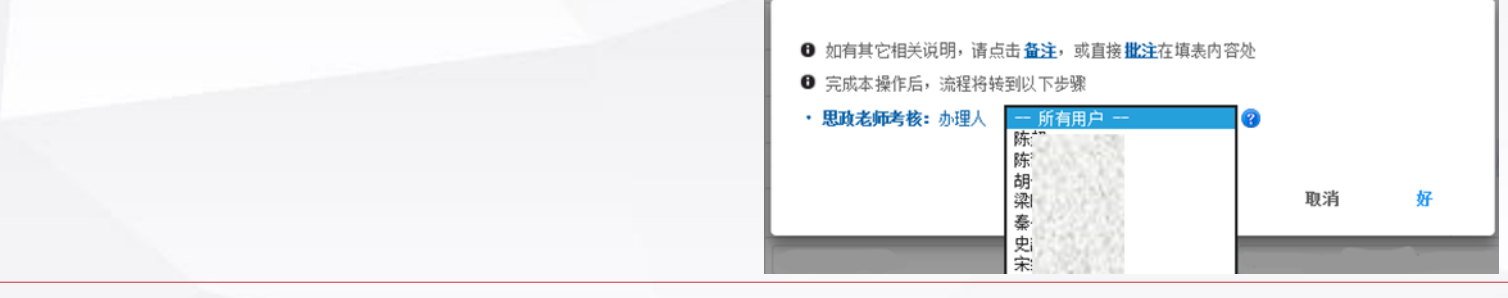

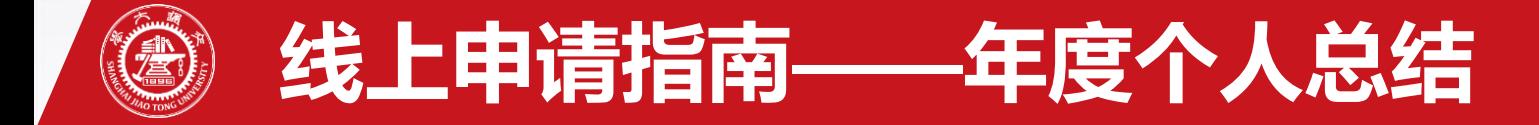

### •**5. 提交后,登陆【我的数字交大】,在【已办事项】中查看审核进度**

### • **待申请显示通过后,选择【查看】进入,点击最下方【申请人填写】;**

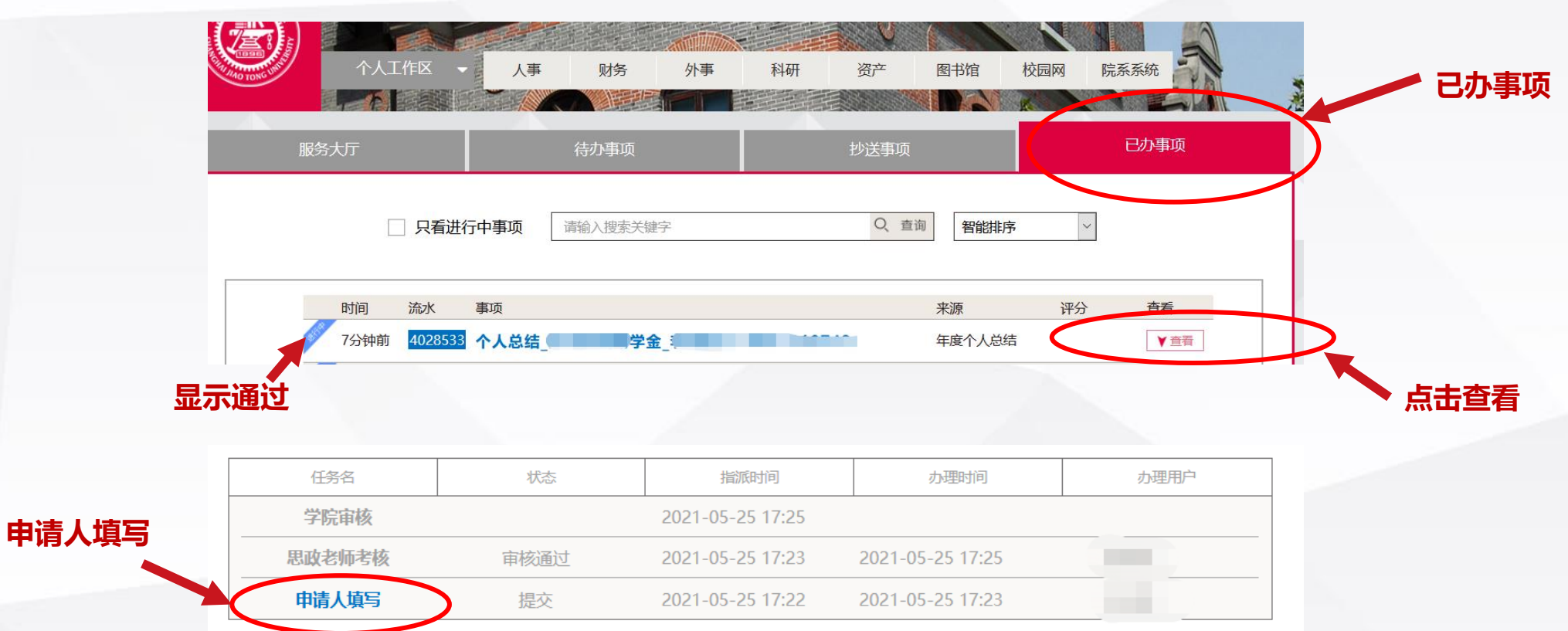

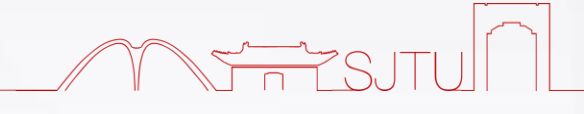

## **2. 助学金申请线上操作指南**

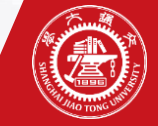

### **助学金申请及审批流程**

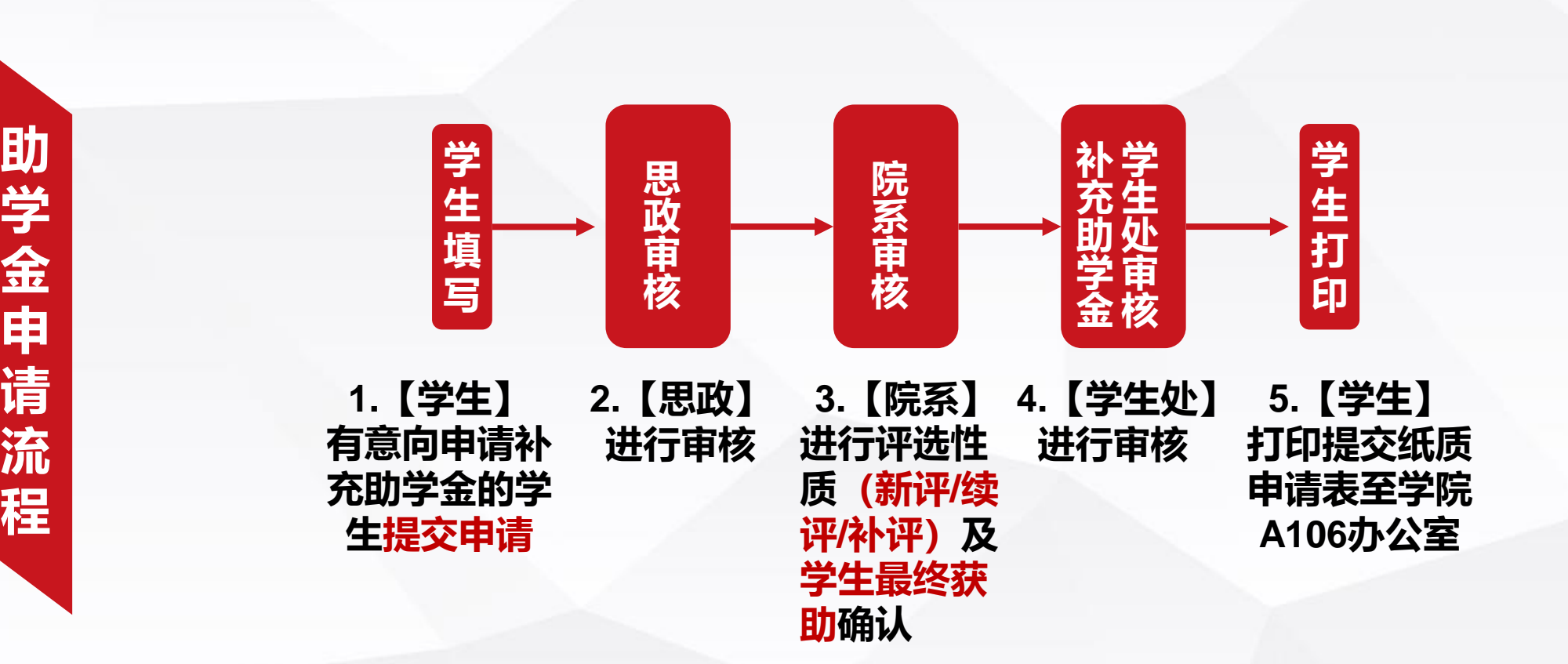

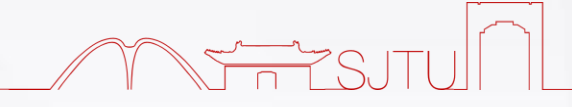

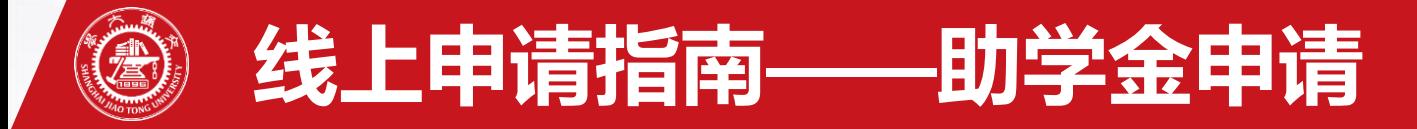

### •**1.通过Jaccount登陆我的数字交大(https://my.sjtu.edu.cn/),选择【服务大厅】中的【学生工作】点击【助学金申请】进行填写。**

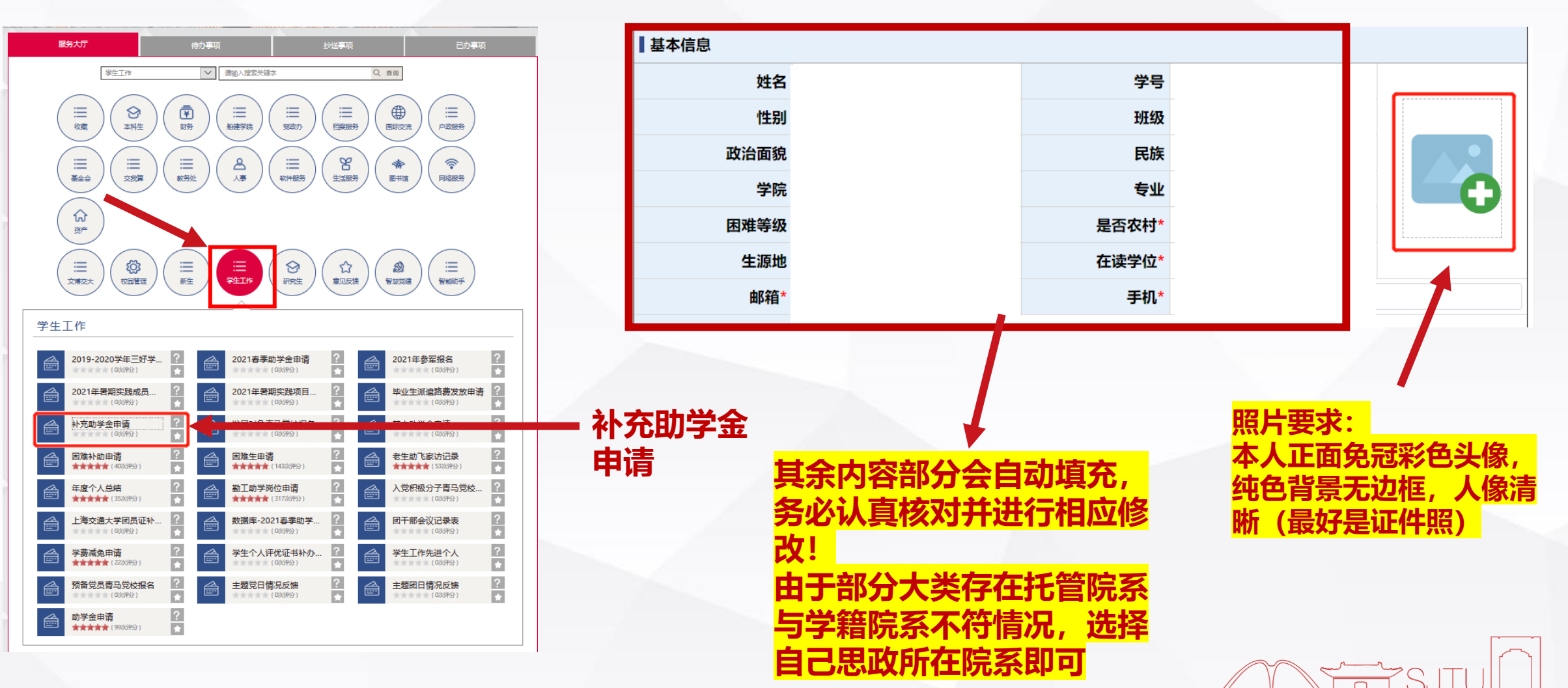

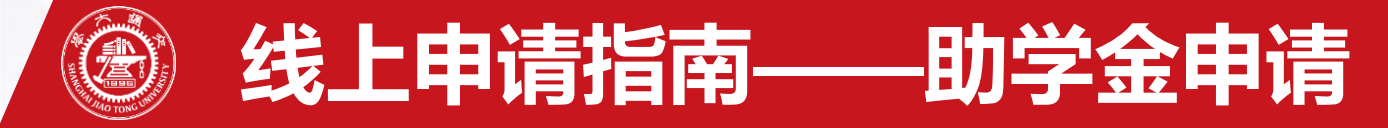

### •**2. 上一学年挂科门数,将统计2020年度春季和秋季学期总的挂科门数,将作为学院和学校审核申请的考量(新生填写0即可)**

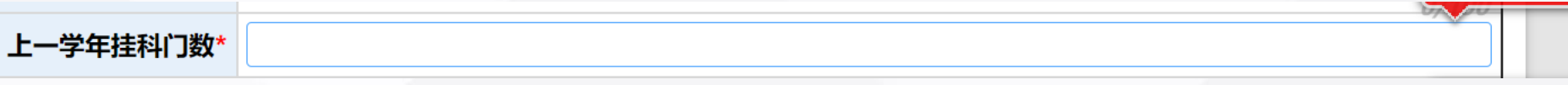

•**3. 注意:【个人情况及申请理由】**

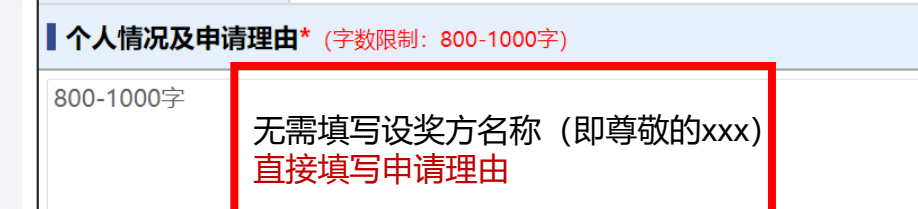

•**4. 下载个人学习生活情况报告模板,按格式填写完毕后作为附件上传(报告中注意设奖方抬头(参考【腾讯文档】设奖方名称)**

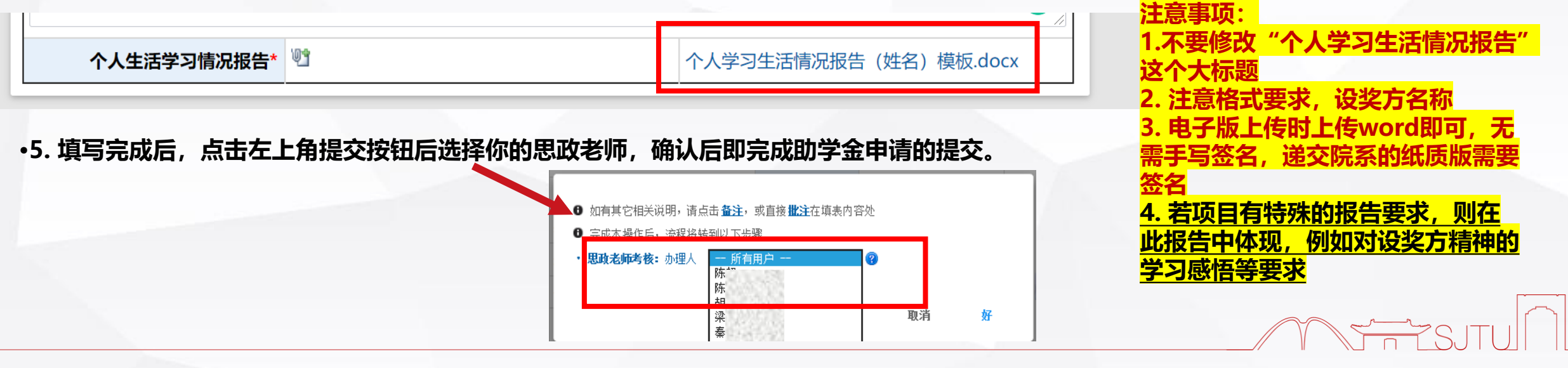

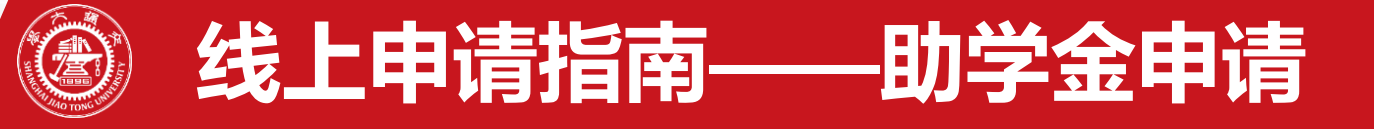

#### •**6. 提交后,登陆【我的数字交大】在【已办事项】中查看审核进度并打印。 申请获得补充助学金(含续评项目)的同学,需要打印提交: "助学金申请"纸质表格!**

• **待申请显示通过后,可点击【查看】进入,点击最下方【学生申请】;**

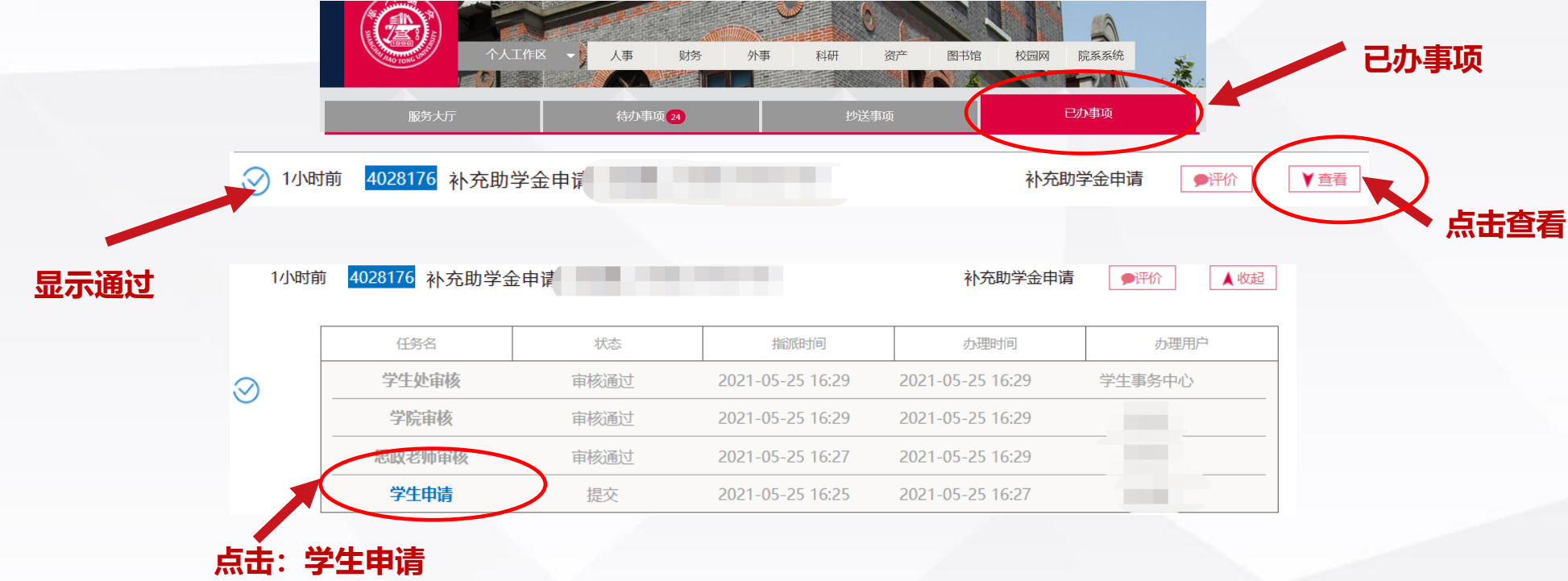

• **点击右上角下载按钮,下载PDF进行打印后提交至学院。**

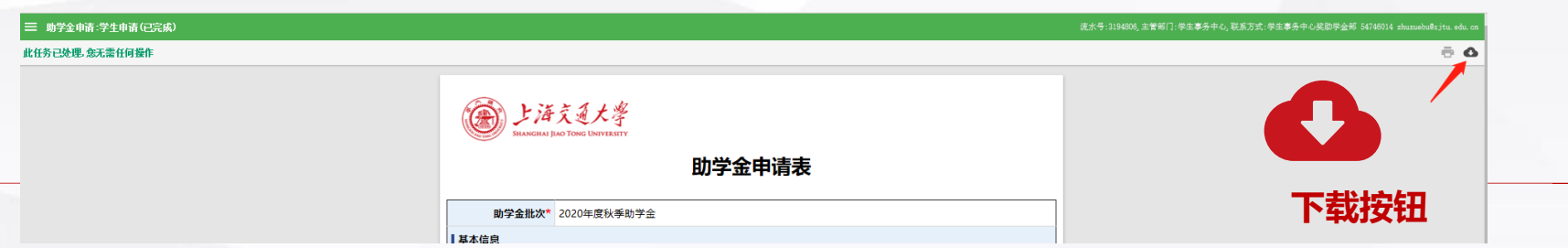

METS

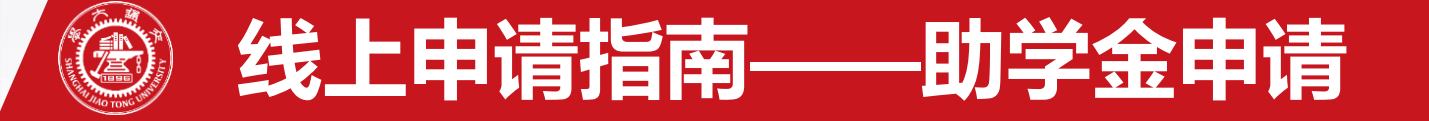

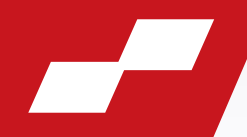

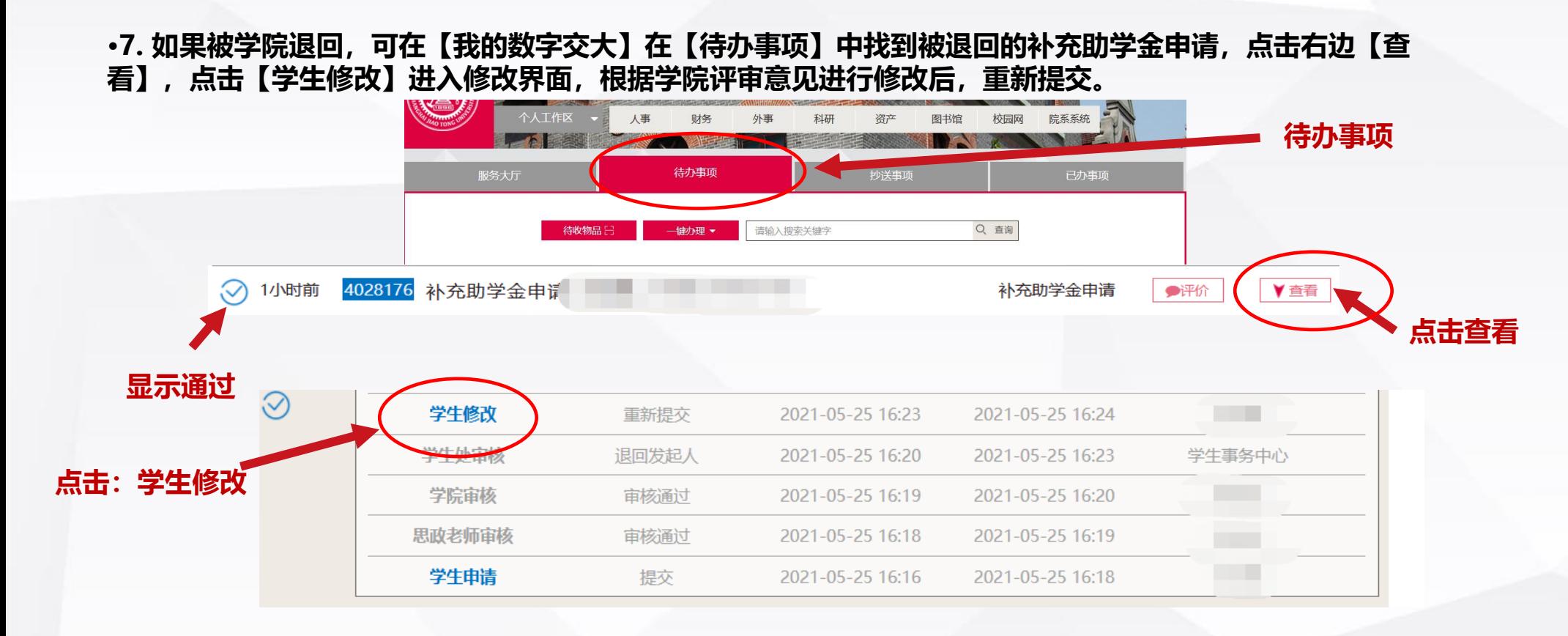

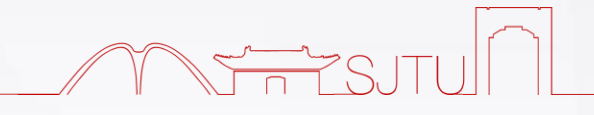

# **3. 家庭经济情况调查表打印**

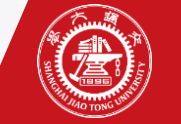

### **家庭经济情况调查表打印**

**1.原家庭经济困难在库同学(2020年之前入库同学):打印原扫描件即可。**

**2. 2020与2021入库同学新入库同学:可通过数字交大-已办事项中找到审核通过的【困难生申请】- 右上角下载PDF进行打印;**

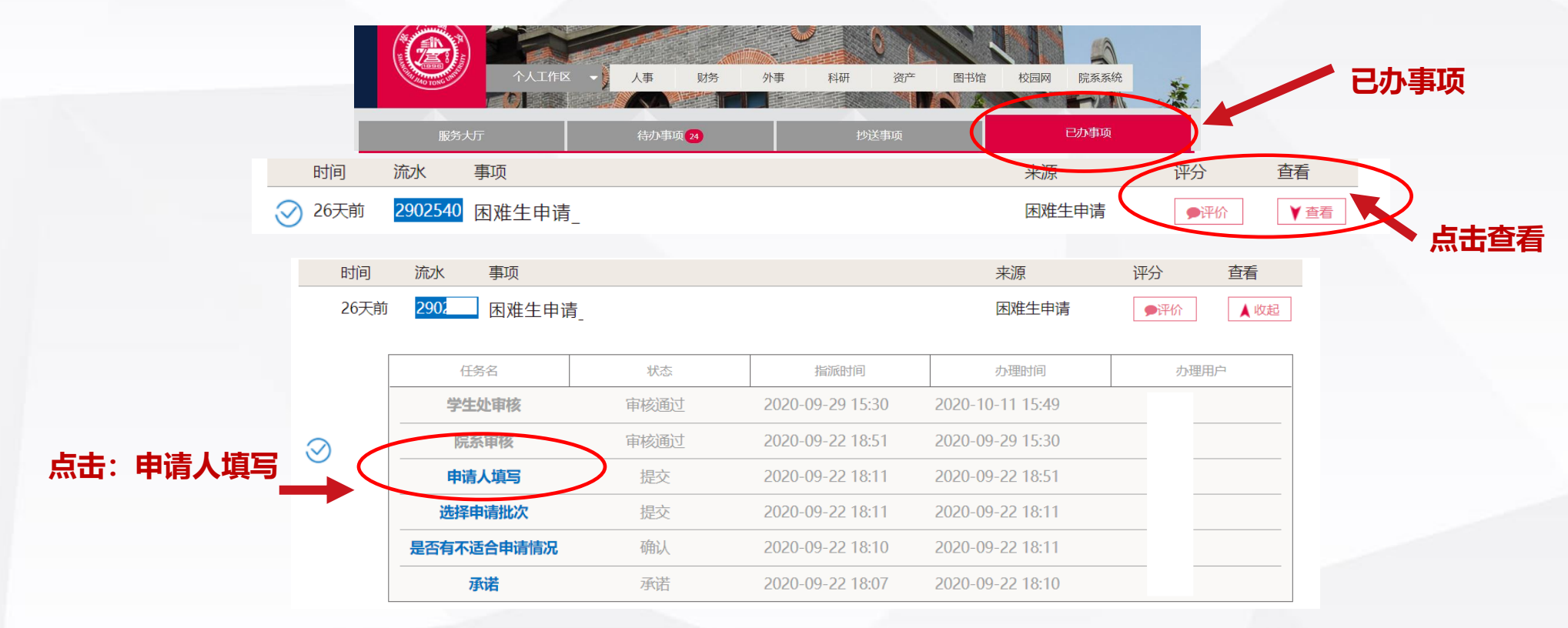

### **点击右上角下载按钮,下载PDF进行打印后提交至学院。**

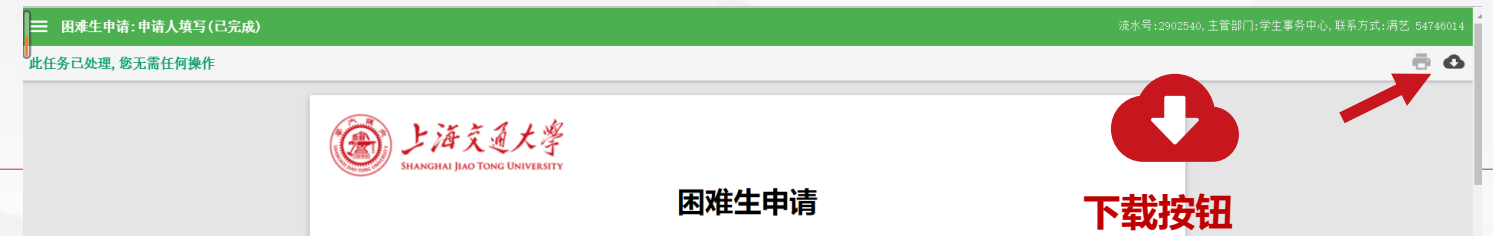

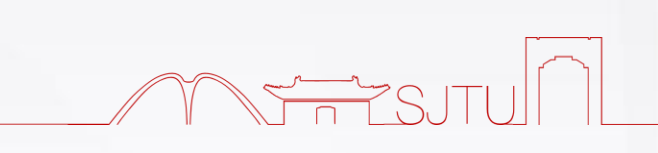